# **XP-K7S748**

# AMD Socket A Processor Motherboard

User's Manual

M-040601

Download from Www.Somanuals.com. All Manuals Search And Download.

#### **Copyright Declaration**

© 2004 Gigatrend Technology Co., Ltd. All rights reserved. No part of this manual may be reproduced, copied, translated, or transmitted in any form or by any means without express permission from Gigatrend Technology. Companies and product names mentioned in this document are trademarks or registered trademarks of their respective owners.

#### **Legal Disclaimer**

The information and content of this document is provided "as is", without warranty of any kind, express or implied, including but not limited to the warranties of merchantability, fitness for a particular purpose and non-infringement. Gigatrend Technology assumes no responsibility for errors or omissions in this document or other documents which are referenced by or linked to this document. The content of this document are subject to change without prior notice. Gigatrend Technology may make improvements and/or changes in the product described in this publication at any time and without prior notice. In no event shall Gigatrend Technology be liable for any special, incidental, indirect or consequential damages of any kind arising out of or in connection with the use or performance of this document. If you are uncertain about any installation procedures, please consult a qualified computer technician.

#### **Terms of Use**

To avoid unnecessary errors of operation, please consult the user manual prior to hardware installation. For more up-to-date information, please link to our company website at http:// www.axper.com

Prior to beginning installation procedures, please make sure that your computer turned off and is connected to a grounded power outlet. If your system is not turned off during installation, this could result in harm or damage to the motherboard, the components as well as to the user.

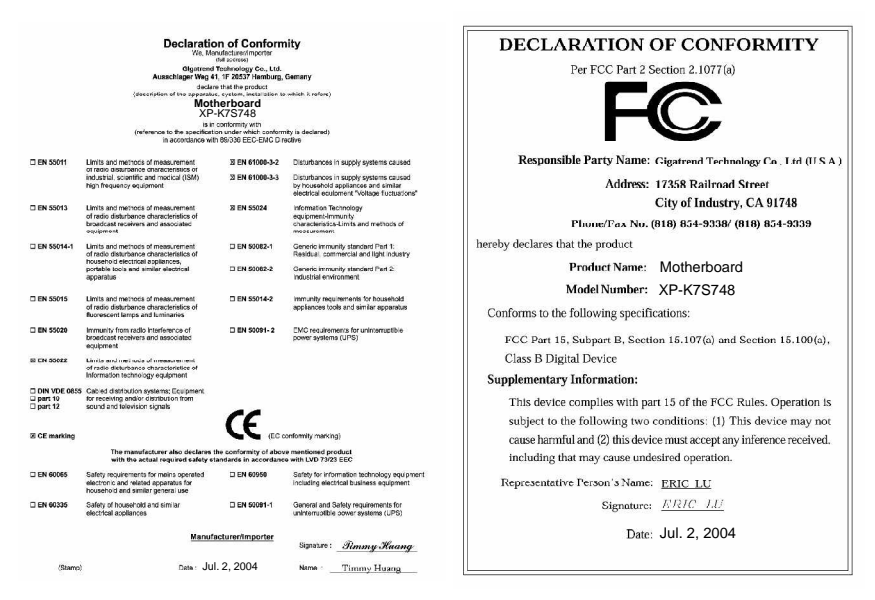

# **Contents**

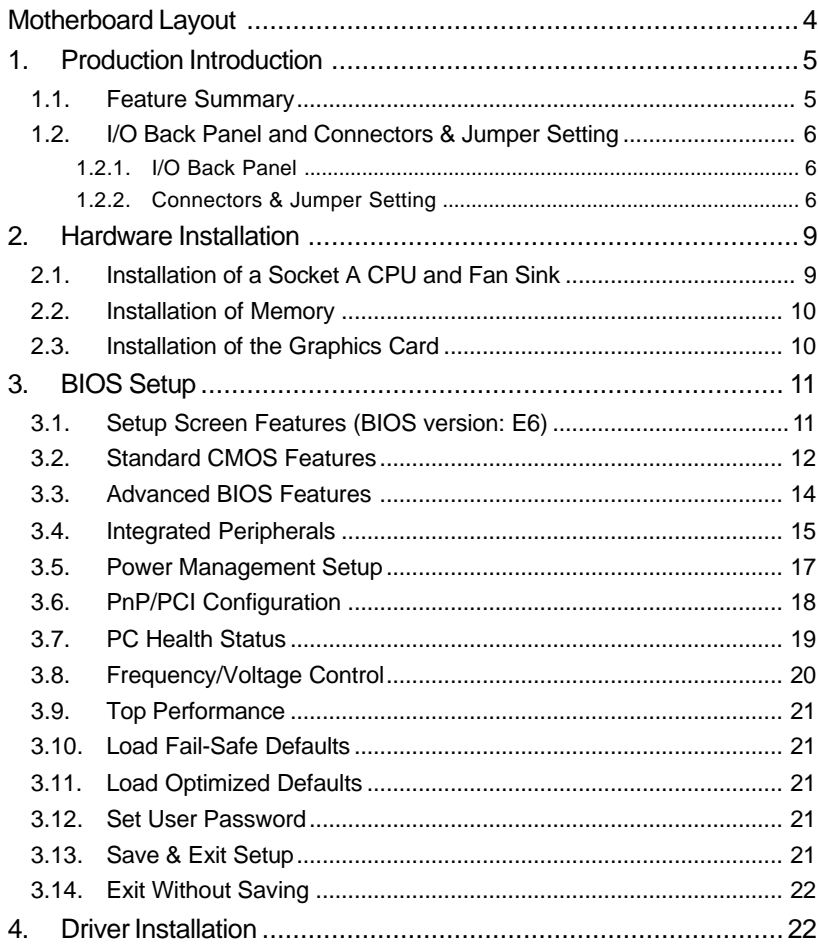

# **Motherboard Layout**

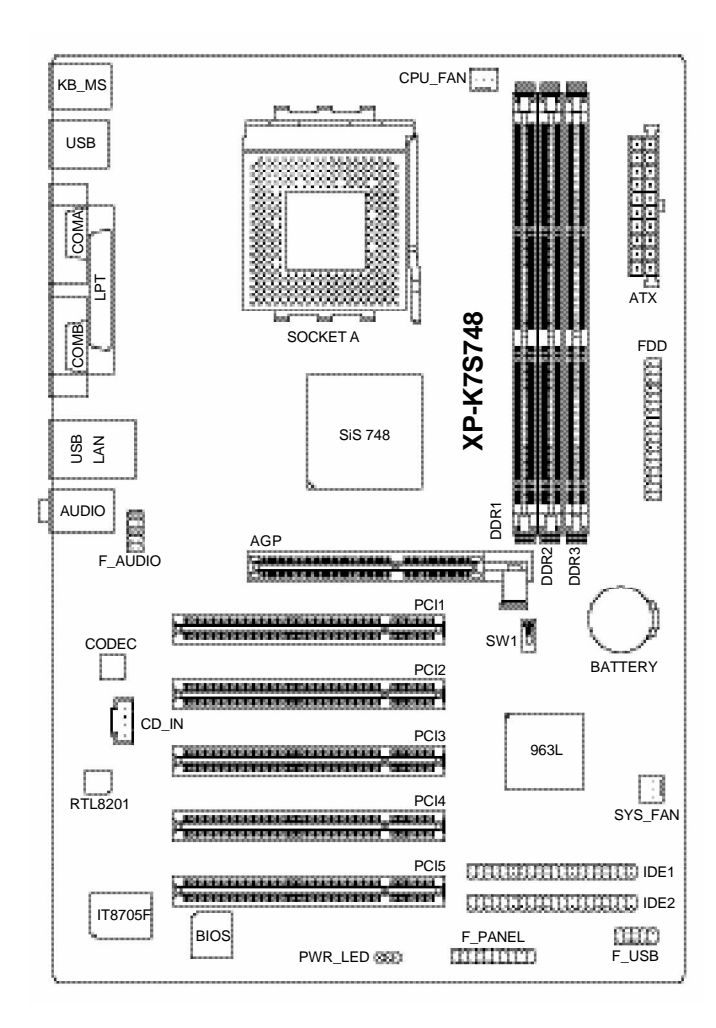

# **1. Production Introduction**

The user manual provides steps related to quick installation. If you wish to view complete product information, please select the "<sub>17</sub>", Open User Manual button located on the driver CD or link to our website at http://www.axper.com to received the most up-to-date information.

# **1.1. Feature Summary**

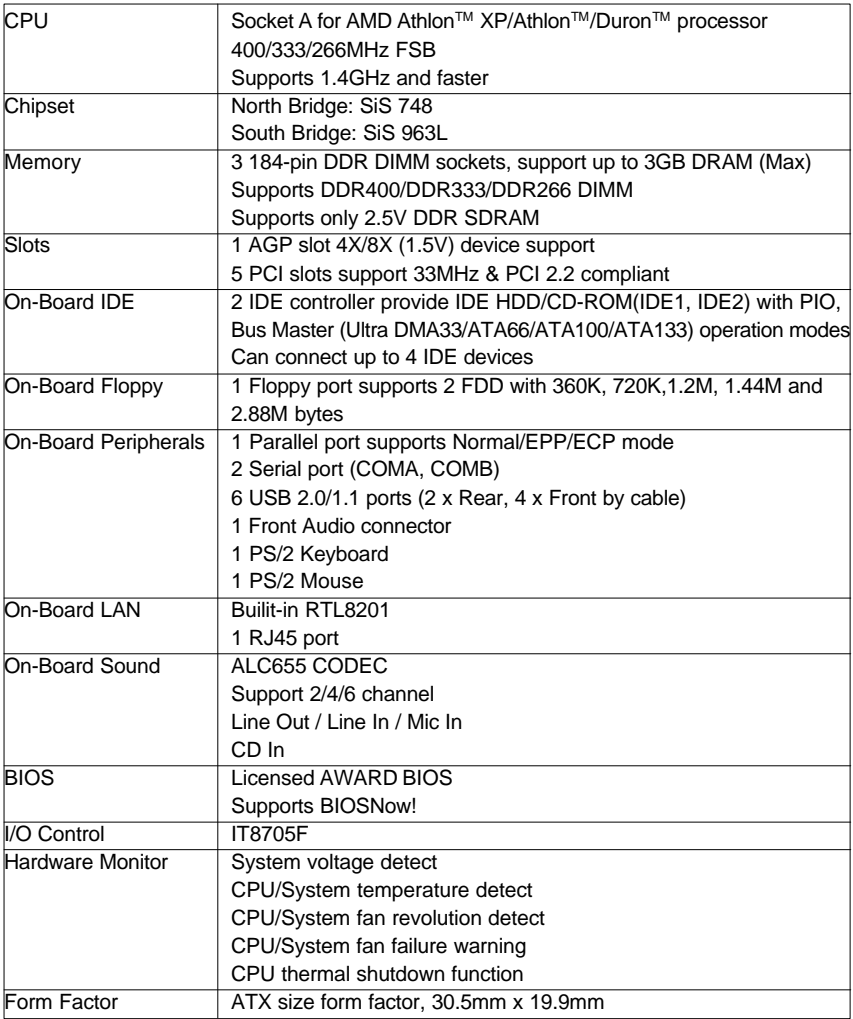

# **1.2. I/O Back Panel and Connectors & Jumper Setting**

# **1.2.1. I/O Back Panel**

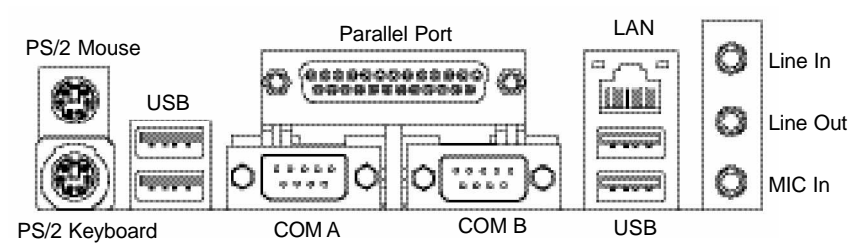

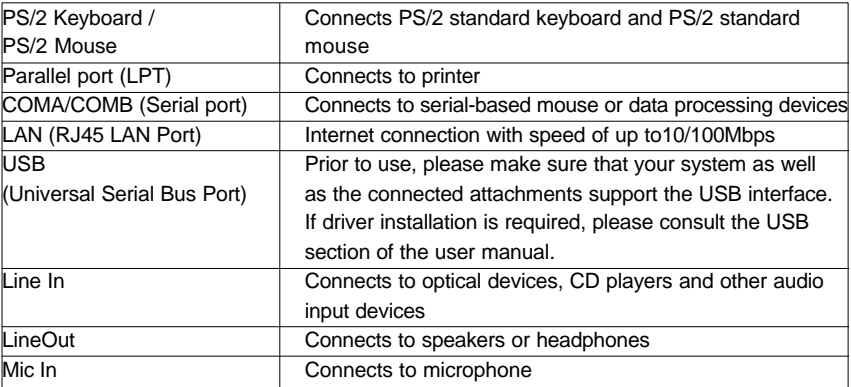

## **1.2.2. Connectors & Jumper Setting**

#### **SW1 (System Jumper)**

System clock can be adjusted to 100/133/166/200MHz. SW1 allows you to adjust the system clock.

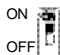

ON: 100MHz (supports FSB 200MHz CPU, default) If you are using a FSB

 $OFF$ 

OFF: Auto (133/166/200MHz , supports FSB 266/333/ ON 400MHz CPU)

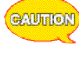

266MHz/333MHz or 400MHz CPU, please set the jumper to OFF (133/166/200MHz).

### **FDD (Floppy Disk Drive Connector)**

The FDD connector is able to connect a single floppy disk drive via a FDD cable. Usually one edge of the FDD cable is marked in red, please attach this marked edge to position 1 on the connector.

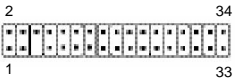

#### **IDE1 / IDE2 (IDE1 and IDE2 Connector)**

The IDE connector is able to connect two IDE devices via an IDE cable and requires checking of the IDE jumper setting. It is recommended that the hard drive be connected to the first IDE connector while the optical drive be connected to the second IDE connector.

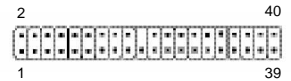

#### **CPU\_FAN (CPU Fan Power Connector); SYS\_FAN (System Fan Power Connector)**

The CPU\_Fan power connector provides the largest amount of power to the CPU fan at 600mA. You can connect the casing fan to the SYS\_FAN connector to enhance system cooling.

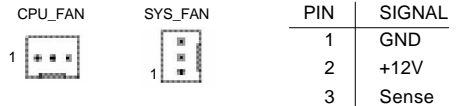

#### **ATX (ATX Power Connector)**

The ATX power connector provides power to the motherboard. Prior to connection, please make sure that the power supply is disconnected.

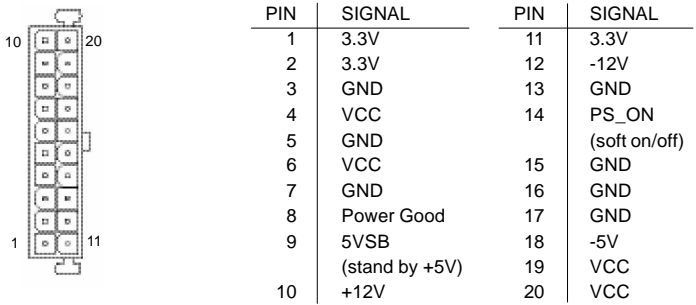

#### **F\_PANEL (Front Panel Control Connector)**

The F\_Panel Control Connector connects to certain connectors on the front panel of the system casing such as IDE Hard Disk Active LED, speaker, reset, and power on/off connectors. You can use the schematic diagram below as the basis for connection.

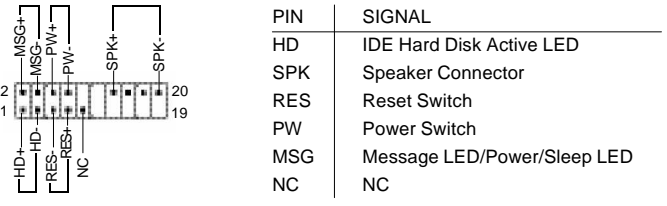

#### **PWR\_LED**

Connects to the system power LED indicator whereby the power is indicated as ON or OFF. However, the indicator will flash when the system is suspended.

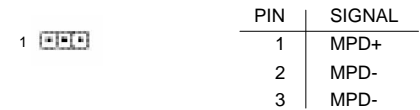

#### **F\_AUDIO (Front Audio Connector)**

Connects to the audio connector located on the front panel of the system casing (dependent on case design). When use of the front panel audio connector is required, please remove the 5-6 pin, 9-10pin jumper. Please note that use of only the front panel audio connector or the rear panel audio connector is permitted.

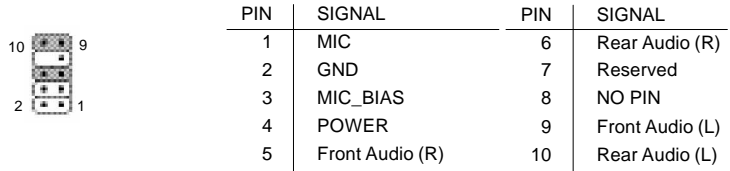

#### **CD\_IN (Optical Drive Audio Connector)**

Connects CD-ROM or DVD-ROM audio connector.

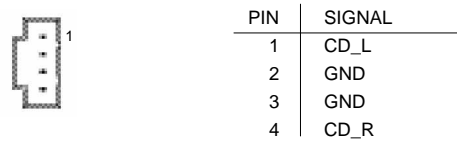

#### **F\_USB (Front USB Connector)**

Connects to the USB connector located on the front panel of the system casing (dependent on case design). Note: Please make sure that each USB connection matches its designated position. If connections are made incorrectly, the result can lead to inability to use the function or even damage.

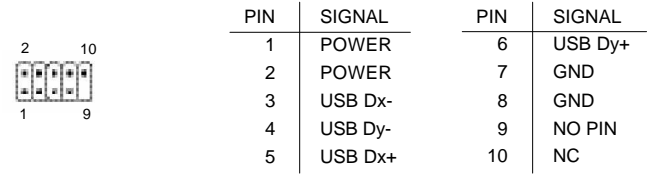

#### **BATTERY (Battery)**

The improper removal of the battery can result in harm. When replacing a battery, please make sure you use one that is of similar brand and model number.

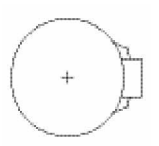

**GAUTION** 

For information related to battery specifications and precautions, please refer to the manufacturer instructions.

If you wish to delete the data stored in the CMOS, please follow the steps below:

- 1. Please turn off your computer and unplug the power.
- 2. Remove the battery from the motherboard.
- 3. Wait 30 seconds and then replace the battery onto the motherboard.
- 4. Plug in the power supply and turn on your system.

# **2. Hardware Installation**

- 1. Please make sure that the CPU used is supported by your motherboard.
- 2. Please be aware of the placement position of the CPU. If the CPU does not insert properly, do not apply force but check the placement position.
- 3. Please make sure that an even layer of heat sink paste is added between the CPU and the fan sink.
- 4. Please do not turn on the power prior to installing the fan sink. Doing so can result in overheating and lead to permanent damage to the CPU.
- 5. Please follow the CPU specifications when setting the frequency. It is not recommended that system speed settings exceed that of hardware specifications. If you wish to set your system speed to exceed the recom mended specifications, please check your hardware specifications eg: CPU, graphics card, memory, hard drive

# **2.1. Installation of a Socket A CPU and Fan Sink**

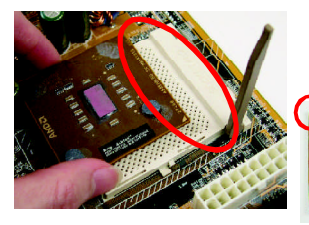

Note the small gold colored triangle on one corner of the CPU. Place the triangle in the corner closest to the metal lever and

gently insert the CPU into its position.

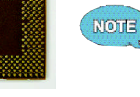

A Socket A CPU has two indented corners and these corners must be properly positioned during installation.

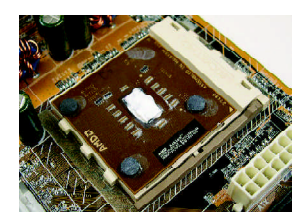

2

1

When the CPU is inserted into its position, gently press the metal lever downwards until a click is heard. Then add an even layer of heat sink paste between the CPU and fan sink for heat dissipation.

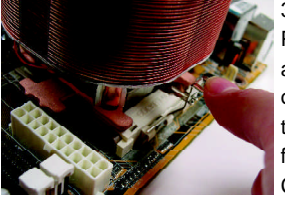

 $\overline{a}$ Position and attach the clips on one end of the fan sink firmly atop the CPU. Please

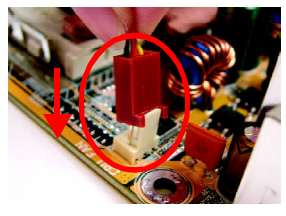

4 Connect the 3 pin cooler power connector to the CPU Fan connector located on the

do the same for the clips on the other end of motherboard. the fan sink.

# **2.2. Installation of Memory**

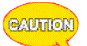

- 1. Before installing or removing memory, please make sure that the computer power is turned off to prevent hardware damage.
- 2. Please make sure that the memory used is supported by the motherboard.
- 3. Memory modules have a foolproof insertion design. The memory can be in stalled only when facing the correct position. If you cannot insert the module, please switch directions.
- 4. It is recommended that memory of similar capacity, specifications and brand be used.

The motherboard supports DIMM memory modules, whereby BIOS will automatically detect memory capacity and specifications. Memory modules are designed so that they can be inserted only in one direction.

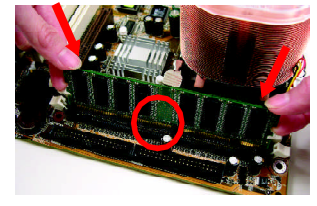

- 1. Unfasten the clips on each end of the memory slots. Correctly align the memory module in the slot and push downwards..
- 2. Once the memory module is correctly inserted, the clips will automatically refasten. If the memory mod ule is positioned in the wrong direction, it will not insert. If this occurs, please switch directions.

# **2.3. Installation of the Graphics Card**

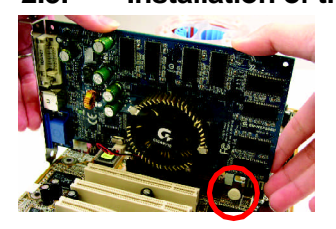

- 1. Before installing the graphics card, please carefully read the accompanying user manual. As well, make sure the computer power is turned off.
- 2. Your graphics card must be 1.5V and support the AGP4X specification.
- 3. When installing or removing the graphics card, first pull out the white AGP knob before insertion or removal. Releasing the AGP knob will hold the graphics card firmly in place.

# **3. BIOS Setup**

BIOS (Basic Input and Output System) stores all the information of the motherboard settings that is needed for system initiation within the CMOS. The CMOS SETUP utility allows the user to make changes in BIOS configurations that are required or to activate certain features.

The CMOS SETUP saves each item configuration in the CMOS SRAM of the motherboard. When the power is turned off, the battery on the motherboard supplies the required power to the CMOS SRAM.

When the power is turned on, pushing the <Del> button during the BIOS POST (Power-On Self Test) will bring up the CMOS SETUP screen. If you wish to enter the BIOS setup, please press "Ctrl + F1" at the BIOS setup screen.

When using BIOS setup for the first time, it is recommended that you save the present BIOS onto a disk in case you need to reset the BIOS back to its original settings. If you wish to update to a new BIOS, the "BIOSNow!" can be used.

The user can select "BIOSNow!" as a way to quickly and easily update or back up BIOS without entering the operating system.

# **3.1. Setup Screen Features (BIOS version: E6)**

¯ When you enter the CMOS SETUP screen, you will see the following screen and setting selections as shown below.

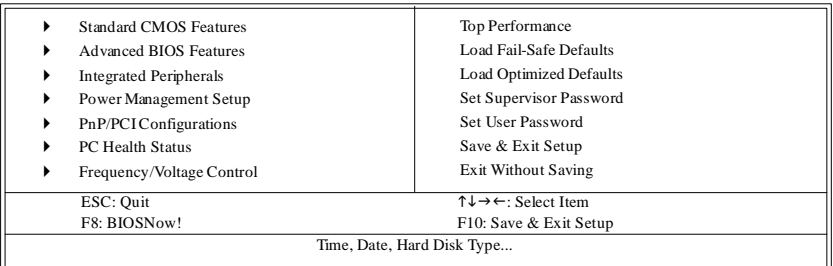

CMOS Setup Utility-Copyright (C) 1984-2004 Award Software

Instructions

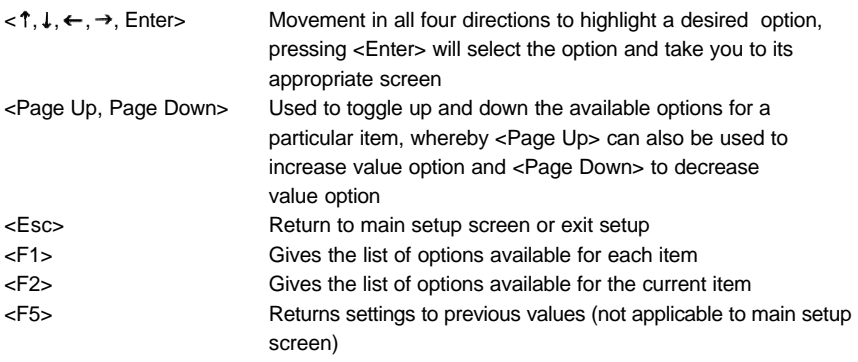

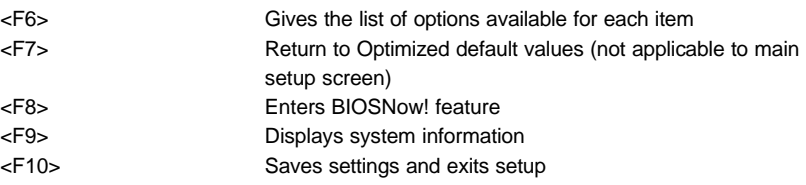

## **3.2. Standard CMOS Features**

¯ Includes the settings for items such as date, time, floppy disk drive specifications, and hard drives connected to the IDE interface.

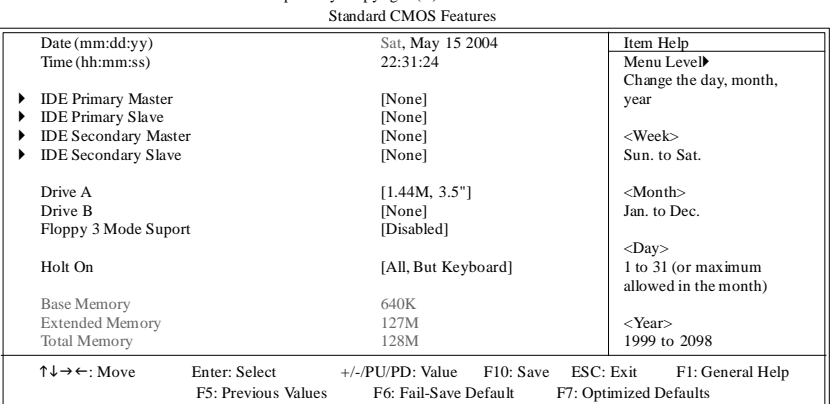

CMOS Setup Utility-Copyright (C) 1984-2004 Award Software

#### ■ Date (mm:dd:yy)

Allows you to setup the date in the mm:dd:yy fashion.

#### ■ Time (hh:mm:ss)

Allows you to set up the date in the hh:mm:ss fashion. The time must be entered in the 24-hour format.

# ■ **IDE Primary Master(Slave) / IDE Secondary Master(Slave)**

#### **[IDE Device Setup]**

IDE HDD Auto-Detection Press "Enter" to select this option for automatic device detection.

IDE Primary Master(Slave) / IDE Secondary Master(Slave) IDE Device Setup. You can use one of three methods:

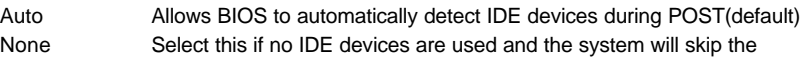

automatic detection step and allow for faster system start up.

Manual User can manually input the correct settings

Access Mode Use this to set the access mode for the hard drive. The four options are: CHS/LBA/Large/Auto(default:Auto)

Hard drive information should be labeled on the outside drive casing. Enter the appropriate option based on this information.

#### ■ Floppy 3 Mode Support

Allows user to configure a Japanese standard 3 Mode floppy drive. Options: Disabled (No 3 Mode drive installed) Drive A (3 Mode Drive installed in A:) Drive B (3 Mode Drive installed in B:)

Both (3 Mode Drive installed in A: and B:)

#### n **Halt on**

Tells the BIOS specifically which types of errors will halt the computer during the poweron self test (POST) section of the boot.

Options: No Errors (Never halt when an error is detected) All Errors (Halt whenever an error is detected) All, But Keyboard (Halt whenever an error is detected with the exception of the keyboard) All, But Diskette (Halt whenever an error is detected with the exception of the diskette) All, But Disk/Key (Halt whenever an error is detected with the exception of the diskette and keyboard) (default:All, But Keyboard) ■ Memory

When BIOS is displayed during POST, memory capacity is also displayed as shown below:

Base Memory, Extended Memory, Total Memory (the user can verify the accuracy of these values)

# **3.3. Advanced BIOS Features**

¯ Allows the configuration of advanced settings such as boot sequence, password check, etc.

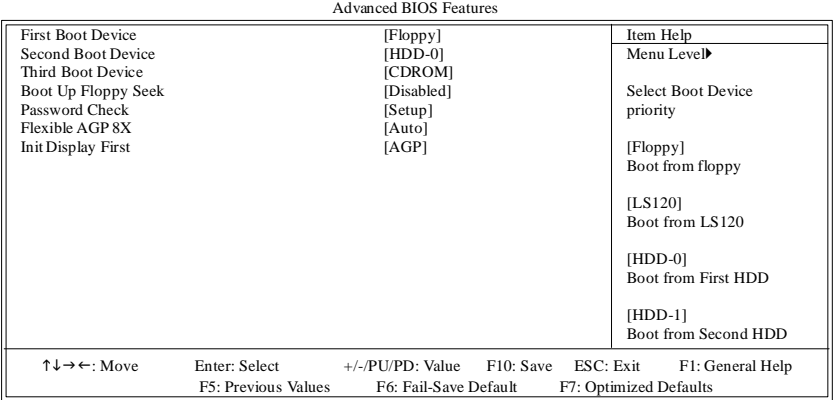

CMOS Setup Utility-Copyright (C) 1984-2004 Award Software

#### ■ First / Second / Third Boot Device

The user can select the order in which the system will boot.

Options: Floppy, LS120,HDD-0~HDD3, SCSI, CDROM, ZIP,USB-FDD, USB-ZIP, USB-CDROM, USB-HDD, LAN, Disabled

#### ■ Boot Up Floppy Seek

This feature controls whether the BIOS checks for a floppy drive while booting up. (default:Disabled)

#### n **Password Check**

Allows user to set a password. To remove the password entry requirement, enter SETUP and make sure there is no entry and then press <Enter>.

Options: System (Password entry is required during system start up and to enter CMOS SETUP)

Setup (Password entry is required to enter CMOS SETUP)(default:Setup)

#### n **Flexible AGP 8X**

Allows user to set AGP card transfer rate.

Options: Auto, 4X (default:Auto)

#### ■ Init Display First

Allows you to select whether to boot the system using the AGP graphics card or the PCI graphics card.

Options: AGP (boot using AGP graphics card)

PCI(boot using PCI graphics card). (default: AGP)

# **3.4. Integrated Peripherals**

¯ This menu allows you to control the various ports of the computer such as IDE, SATA, USB, IEEE1394, COM port, LPT port, AC97 audio, etc.

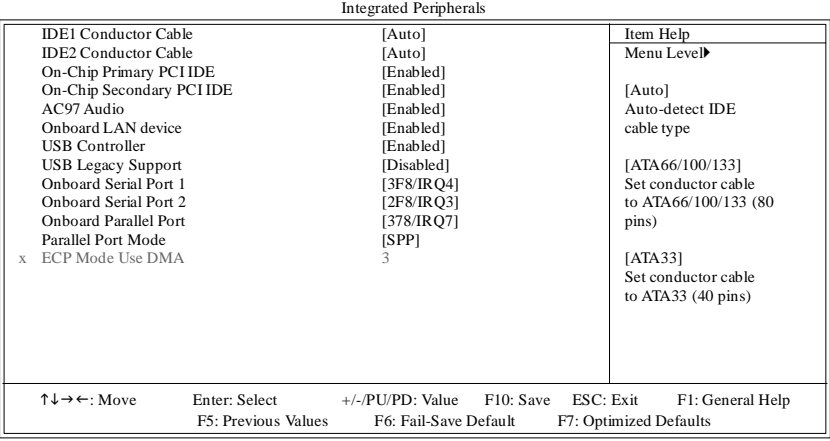

CMOS Setup Utility-Copyright (C) 1984-2004 Award Software

#### ■ **IDE1 Conductor Cable**

Allows user to select the type of IDE1 conductor cable. Prior to selecting the setting, please make sure that the IDE device and cables support the desired setting. Options: Auto, ATA66/100, ATA33 (default:Auto)

#### ■ **IDE2 Conductor Cable**

Allows user to select the type of IDE2 conductor cable. Prior to selecting the setting, please make sure that the IDE device and cables support the desired setting. Options: Auto, ATA66/100, ATA33 (default:Auto)

#### ■ On-Chip Primary PCI IDE

Allows the user to enable or disable the first onboard IDE channel. (default:Enabled)

#### ■ On-Chip Secondary PCI IDE

Allows the user to enable or disable the second onboard IDE channel. (default:Enabled)

#### n **AC97 Audio**

Allows the user to use the onboard AC97 audio (default:Enabled)

#### ■ Onboard LAN device

Allows the user to enable or disable the onboard LAN (default:Enabled)

#### ■ USB Controller

Allows the user to enable or disable the onboard USB2.0 controller. (default:Enabled)

#### ■ USB Legacy Support

Allows the user to use a USB keyboard or mouse. (default:Disabled)

#### ■ Onboard Serial Port 1

Allows the user to enable or disable the first onboard serial port Options: Auto, 3F8/IRQ4, 2F8/IRQ3, 3E8/IRQ4, 2E8/IRQ3, Disabled (default:3F8/IRQ4)

#### ■ Onboard Serial Port 2

Allows the user to enable or disable the sectond onboard serial port Options: Auto, 3F8/IRQ4, 2F8/IRQ3, 3E8/IRQ4, 2E8/IRQ3, Disabled (default:2F8/IRQ3)

#### ■ Onboard Parallel Port

Allows the user to enable or disable the onboard parallel port. Options: 378/IRQ7, 278/IRQ5, 3BC/IRQ7, Disabled (default:378/IRQ7)

#### n **Parallel Mode**

Use this to select the operation mode for the parallel port.

Options: SPP (normal)

EPP (Enhanced Parallel Port) ECP (Extended Capabilities Port) ECP+EPP (both ECP and EPP) (default:SPP)

#### n **ECP Mode Use DMA**

Allows the user to select the ECP mode use DMA Options: 3, 1 (default:3)

# **3.5. Power Management Setup**

¯ This is used to control the various power saving features of the PC.

CMOS Setup Utility-Copyright (C) 1984-2004 Award Software

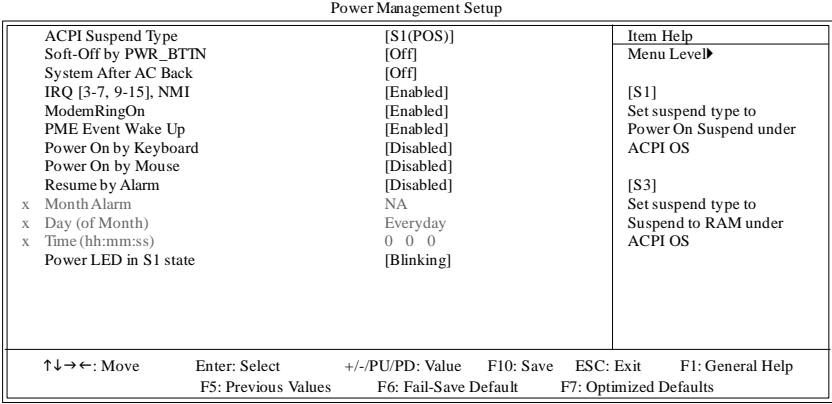

#### ■ ACPI Suspend Type

Allows user to select the Advanced Configuration and Power Interface(ACPI) as S1/POS (Power On Suspend) or S3/STR(Suspend To RAM) (default:S1/POS)

#### ■ Soft-off by PWR\_BTTN

Controls whether the PC shuts off immediately after hitting the power button or delaying a few seconds. (default:Off)

#### Options: Off (PC shuts off immediately)

Suspend (Press power button 4 sec to power off. Enter suspend if button is pressed less than 4 sec)

#### ■ System After AC BACK

Allows user to select system status when power is removed and returned.

Options: Off (Always in off state when AC back)

On (Always power on system when AC back) Laststate (System power on depends on the status before AC lost) (default:Off)

#### n **IRQ [3-7, 9-15], NMI**

When IRQ [3-7, 9-15] or NMI triggered, the suspend timer will be reloaded to prevent system gets into green mode. (default:Enabled)

#### ■ ModemRingOn

To use this feature, an Ethernet card supporting the PCI2.2 or newer standard must be used. (default:Enabled)

#### ■ PME Event Wake Up

Allows user to select the Power Management Event (PME) wake up function which requires the system to have a +5VSB power supply using a rate of 1A or less. (default:Enabled)

#### **n** Power On by Keyboard

Allows user to turn on system using the keyboard.

Options: Password (input an 8 character long password) Any Key (power on by any key) Disabled (default:Disabled)

#### ■ Power On by Mouse

Allows user to turn on system using the mouse. (default:Disabled)

#### ■ Resume by Alarm

If set to Enabled, the user can set the date and time for automatic system power-on. (default:Disabled) Settings: Month Alarm :  $NA, 1~1~2$ Date (of Month) Alarm: Everyday, 1~31

Time (hh: mm: ss) Alarm : (0~23) : (0~59) : (0~59)

#### ■ Power LED in S1 state

Allows user to select the system LED status in the S1 (POS - Power On Suspend) state. Options: Blinking (LED will blink)

> Dual/OFF (When selecting this, the LED will turn off for a single-colored LED or change color for a dual-colored LED)(default:Blinking)

# **3.6. PnP/PCI Configuration**

¯ This menu allows you to configure your PCI slots. You can assign IRQ's for various PCI slots.

CMOS Setup Utility-Copyright (C) 1984-2004 Award Software PnP/PCIConfigurations

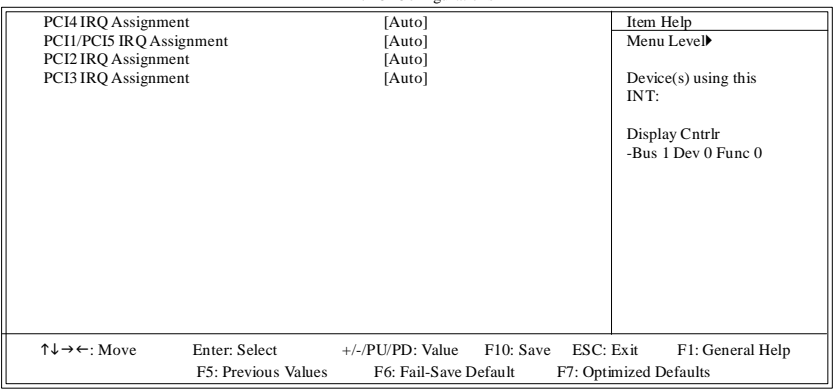

#### ■ PCI4 IRQ Assignment

Allows you to assign an IRQ for the fourth PCI slot. Options:Auto,3,4,5,7,9,10,11,12,14, 15 (default:Auto)

#### n **PCI1/PCI5 IRQ Assignment**

Allows you to assign an IRQ for the first/fifth PCI slot. Options:Auto,3,4,5,7,9,10,11,12,14, 15 (default:Auto)

#### ■ PCI2 IRQ Assignment

Allows you to assign an IRQ for the second PCI slot. Options:Auto,3,4,5,7,9,10,11,12,14, 15 (default:Auto)

#### n **PCI3 IRQ Assignment**

Allows you to assign an IRQ for the third PCI slot. Options:Auto,3,4,5,7,9,10,11,12,14,15 (default:Auto)

## **3.7. PC Health Status**

¯ This menu displays the current CPU temperature, the fan speeds, voltages etc.

CMOS Setup Utility-Copyright (C) 1984-2004 Award Software PC Health Status

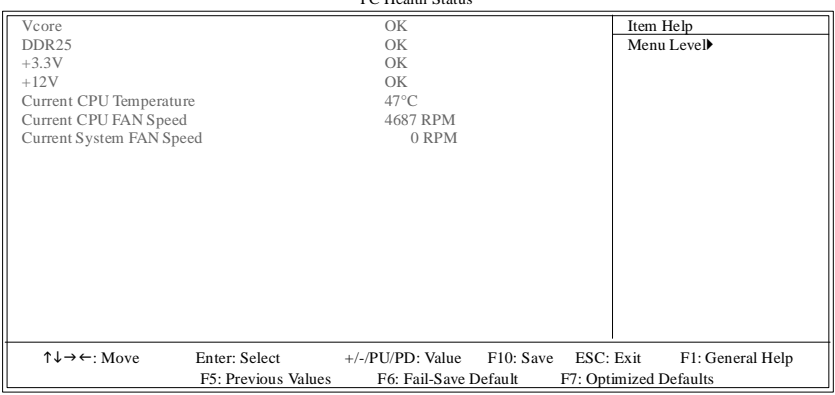

■ Current Voltage(V) Vcore / DDR25 / +3.3V / +12V

Automatically checks system voltage

■ Current CPU Temperature

Automatically checks CPU temperature

■ Current CPU/System FAN Speed (RPM) Automatically checks CPU/System fan speed

# **3.8. Frequency/Voltage Control**

¯ This allows user to configure CPU frequency and voltage settings.

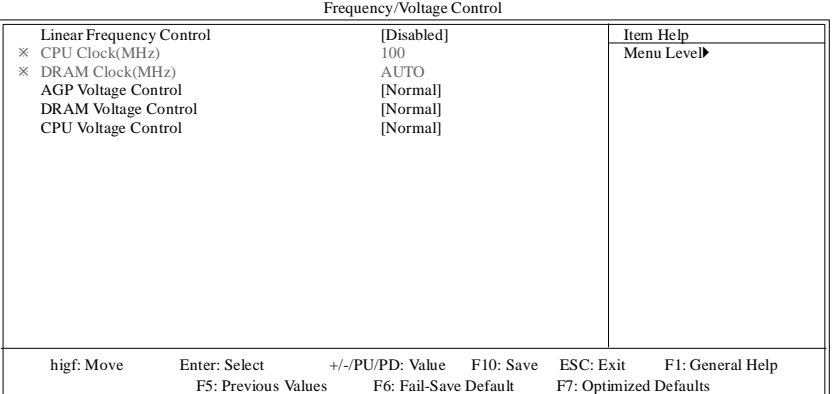

CMOS Setup Utility-Copyright (C) 1984-2004 Award Software

¯ This section is very dangerous for inexperienced users, and therefore it is not recommended that these settings be altered. An incorrect setting can result in system instability, corrupt data, or permanent hardware damage.

#### ■ Linear Frequency Control

Allows user to use Linear Frequency Control (default:Disabled)

#### ■ CPU Clock (MHz)

If you wish to use this feature, please set the "Linear Frequency Control" to Enabled. If this feature is disabled, the currently CPU frequency will be displayed. The CPU Clock can be input between 100MHz to 355MHz.

#### n **DRAM Clock (MHz)**

Allows user to adjust the DRAM clock frequency. (default:Auto) Please note that if the DRAM clock frequency is incorrectly set, the system will be unable to start. You can use the clear CMOS method to return the system to its default settings.

#### ■ AGP Voltage Control

Allows user to set the AGP voltage. (default:Normal) Please note that by overclocking your system through the increase of the AGP voltage, system instability or damage to the AGP card may occur.

Options: Normal (automatic setting of AGP voltage at 1.5V)

+0.1V (AGP voltage range)

#### ■ **DRAM Voltage Control**

Allows user to set the DIMM voltage. (default:Normal) Please note that by overclocking your system through the increase of the DIMM voltage, damage to the memory may occur.

Options: Normal (automatic setting of DIMM voltage at 2.5V)

+0.1V (DIMM voltage range)

#### ■ CPU Voltage Control

Allows user to set the CPU voltage. (default:Normal) Please note that by overclocking your system through the increase of the CPU voltage, system instability or damage to the CPU may occur.

Options: Normal (automatic setting of CPU voltage as CPU required) +5%, +7.5%, +10% (CPU voltage range)

## **3.9. Top Performance**

¯ "Top Performance" allows faster system start. However, the result may differ depending on system specifications (includes hardware and OS). For example, certain hardware may become unstable under Windows XP but work reliably under the Windows NT operating system. Thus, select Disabled under "Top Performance" if system hardware is affected.

### **3.10. Load Fail-Safe Defaults**

¯ Use this option to reset your BIOS settings to the system defaults. You should only use this if you are encountering serious problems. Please select <Y> and <Enter> to load Fail-Safe defaults. Once this is loaded, your system may be slowed since this uses a minimal performance setting to allow stable system running.

## **3.11. Load Optimized Defaults**

 $*$  Like the Fail-Safe mode above, this option loads the BIOS default settings, but runs the system at optimal performance.

Please select <Y> and <Enter> to load optimized defaults.

## **3.12. Set User Password**

¯ Use this to set the password that is needed to either enter into the BIOS or to boot the system. Entering in a blank field will disable the password. Please input an 8 character long password and then select Enter. You will be required to re-enter the password for confirmation. If you wish to remove the need for password entry, leave the entry blank and then select Enter. BIOS will then display "PASSWORD DISABLED". Once you have completed the password setting, you will need to go to "Advanced BIOS Features" and select "Password Check" for setup of password check.

## **3.13. Save & Exit Setup**

¯ To save any changes you made to the BIOS you must choose this option. The system will automatically exit setup and perform a system restart. Pushing <F10> will have the same effect.

Push  $\langle Y \rangle$  and  $\langle$  Enter $>$  to save and exit setup. If you do not wish to save, select  $\langle N \rangle$  or <Esc> to return to the main menu.

# **3.14. Exit Without Saving**

¯ Use this option instead of the one above if you wish to exit the BIOS without saving the changes you have made. Pushing <ESC> will have the same effect. Push <Y> and <Enter> to exit setup. You can return to the main menu by pushing <N> or <Esc>.

# **4. Driver Installation**

Driver installation for the Windows 98/98SE/200/ME/XP operating systems is simple. Once you insert the provided driver disks into your optical drive, the AUTORUN screen will appear. If this screen does not appear, you can use "D:\setup.exe" (with "D" being the specified drive) to bring up the screen shown below. Just follow the screen instructions to easily complete driver installation. **Contact the Contact of Contact Contact Contact Contact Contact Contact Contact Contact Contact Contact Contact Contact Contact Contact Contact Contact Contact Contact Contact Contact Contact Contact C** 

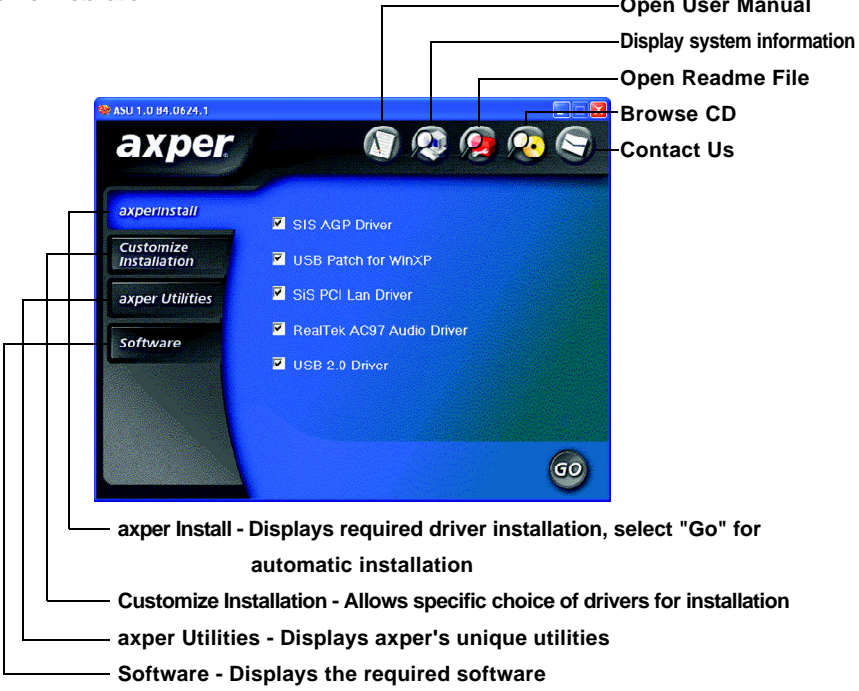

Free Manuals Download Website [http://myh66.com](http://myh66.com/) [http://usermanuals.us](http://usermanuals.us/) [http://www.somanuals.com](http://www.somanuals.com/) [http://www.4manuals.cc](http://www.4manuals.cc/) [http://www.manual-lib.com](http://www.manual-lib.com/) [http://www.404manual.com](http://www.404manual.com/) [http://www.luxmanual.com](http://www.luxmanual.com/) [http://aubethermostatmanual.com](http://aubethermostatmanual.com/) Golf course search by state [http://golfingnear.com](http://www.golfingnear.com/)

Email search by domain

[http://emailbydomain.com](http://emailbydomain.com/) Auto manuals search

[http://auto.somanuals.com](http://auto.somanuals.com/) TV manuals search

[http://tv.somanuals.com](http://tv.somanuals.com/)